# AI **Prof**. DUX

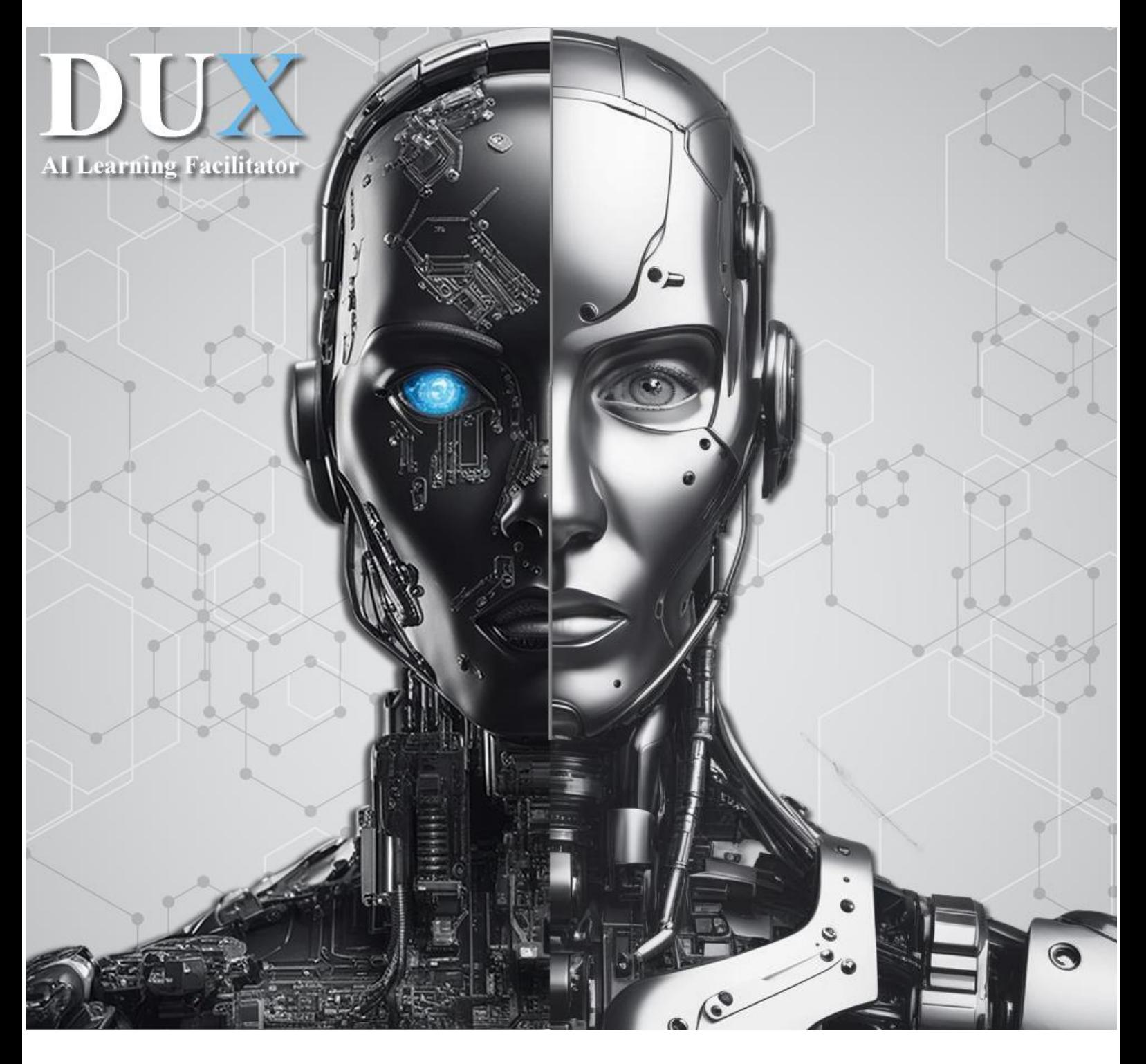

**INSTRUCTOR'S MANUAL**

## **1. INTRODUCTION**

#### **Welcome to the DUX learning management system**

This training will guide you through the process of setting up your course to be delivered by DUX.

- DUX will automatically generate each of the quizzes when the deadline arrives. It will propose multiple-choice questions (MCQs) and free-response questions to provide a reliable assessment of students' understanding of the subject matter. Grading is also instant and automatic.
- Students can access course materials as often as they wish, and can take the same course multiple times, but only the first attempt is valid.
- You can provide DUX with links to textbooks and websites and constrain it to base its presentation of course content on these sources. By doing just that, every time it uses information from a textbook, it cites the page number that is the source of the information.
- DUX's engine runs in the background, tracking student behavior and identifying learning styles such as visual, reading/writing, logical and social. It gradually adapts itself to the learning styles of individual students. As a result, no two students are given the same test, even though the same concepts are assessed.
- DUX is available in two versions: online (fast, up-to-date) and a desktop version that does not require internet access and can be installed on a Personal Computer (PC). From a flash memory device.
- With a simple click you can change the language of DUX and use it in your preferred language.
- You are invited to provide feedback when you use DUX. The social connectivity feature allows you to interact with it via WhatsApp, Facebook, LinkedIn and X (formerly Twitter). To join the discussion about DUX with people from all over the world, please visit https://dux.aiiot.website/forum.html.

## **2. COURSE MANAGEMENT**

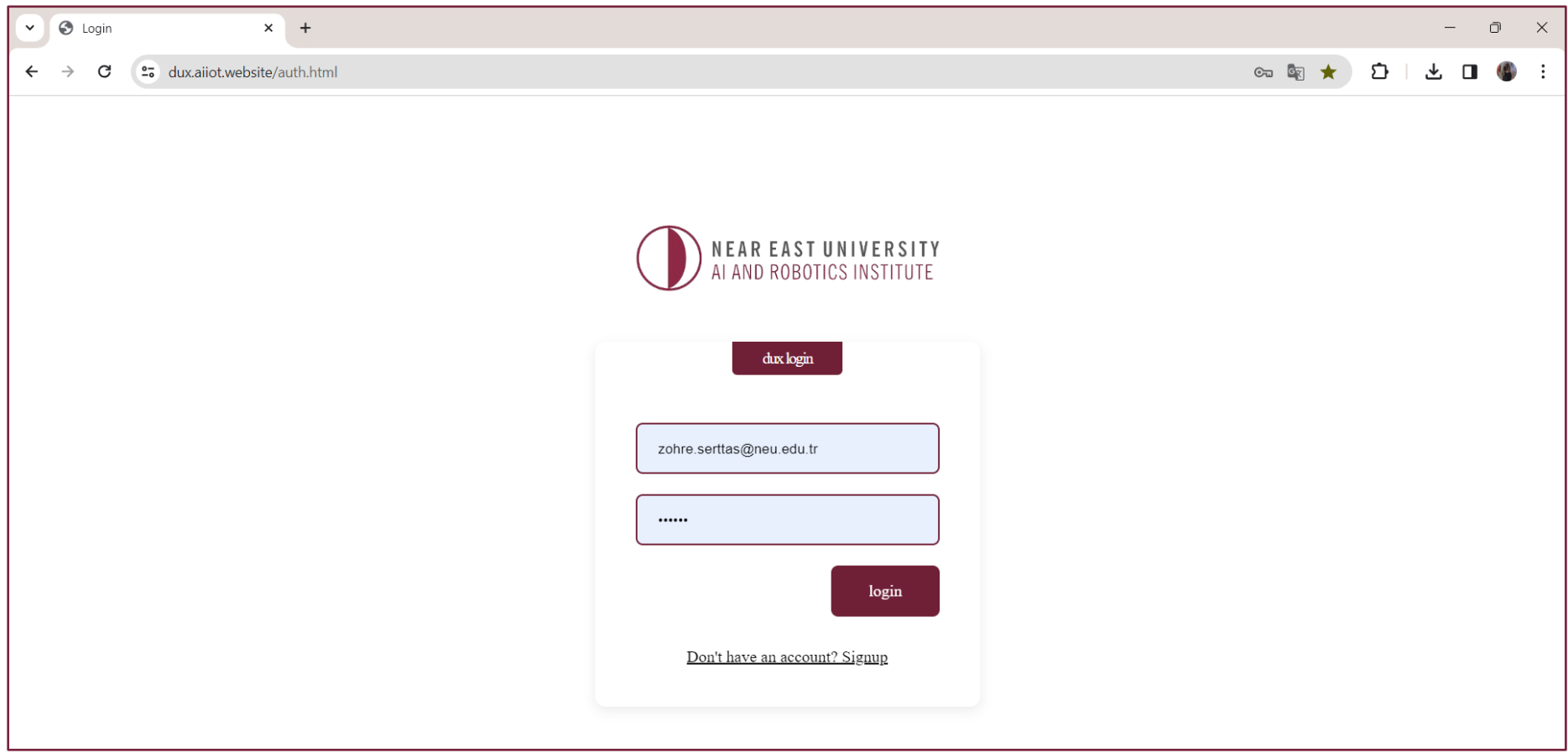

<https://dux.aiiot.website/auth.html> Please log in to the system from the address.

#### **2. COURSE MANAGEMENT (Creating a new course)**

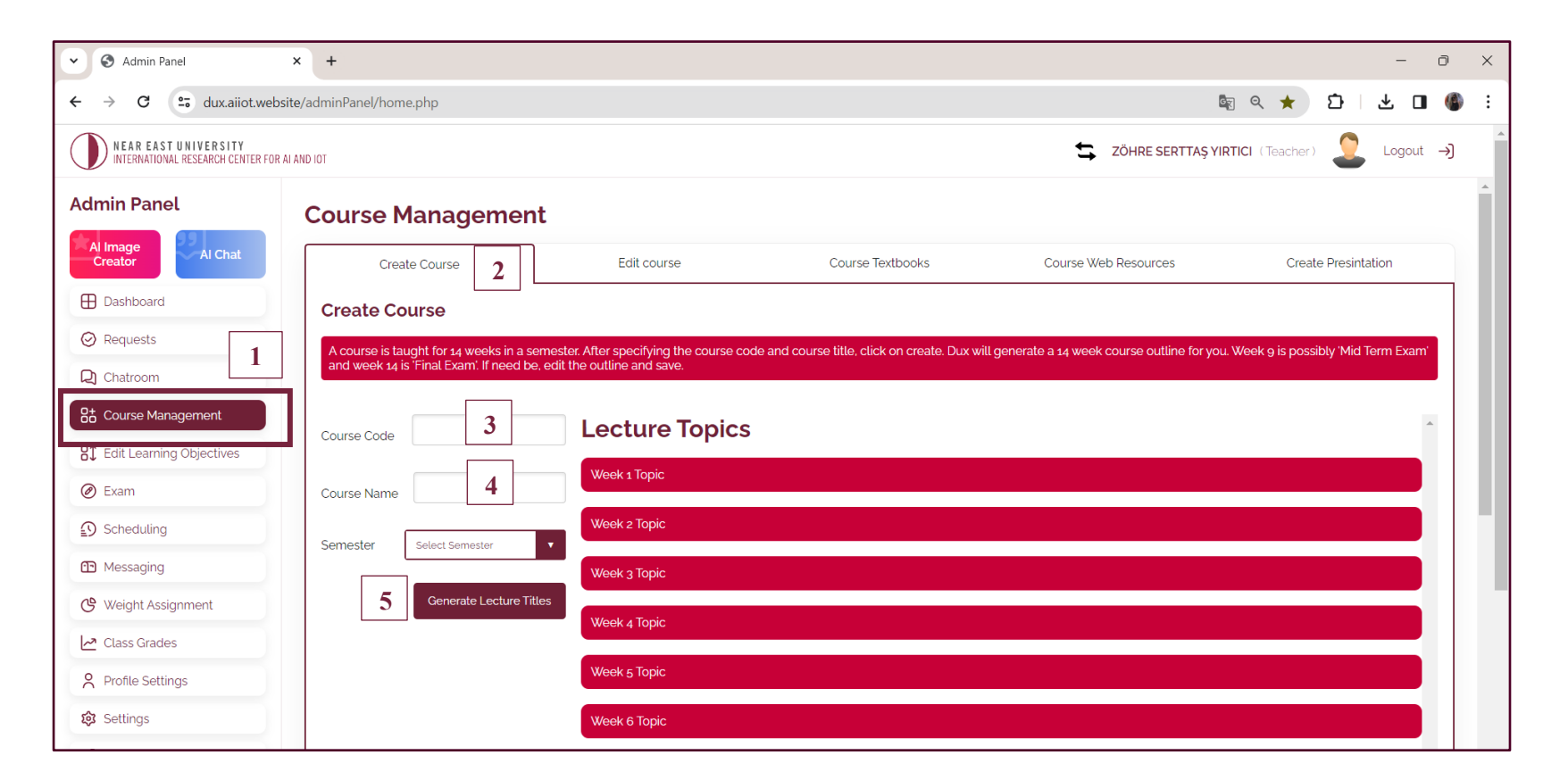

1- To create a course, first go to the **"Course Management"** tab and follow the steps below:

- 2- Go to the **"Create Course"** tab
- 3- Enter the course code
- 4- Enter Course Title
- 5- Click **"Create"** and wait for the draft to be created.

**Not:** If you are not satisfied with the automatically generated draft, click "Create again" to generate a new draft or manually edit it to suit your purpose.

#### **2. COURSE MANAGEMENT (Create Course Objectives)**

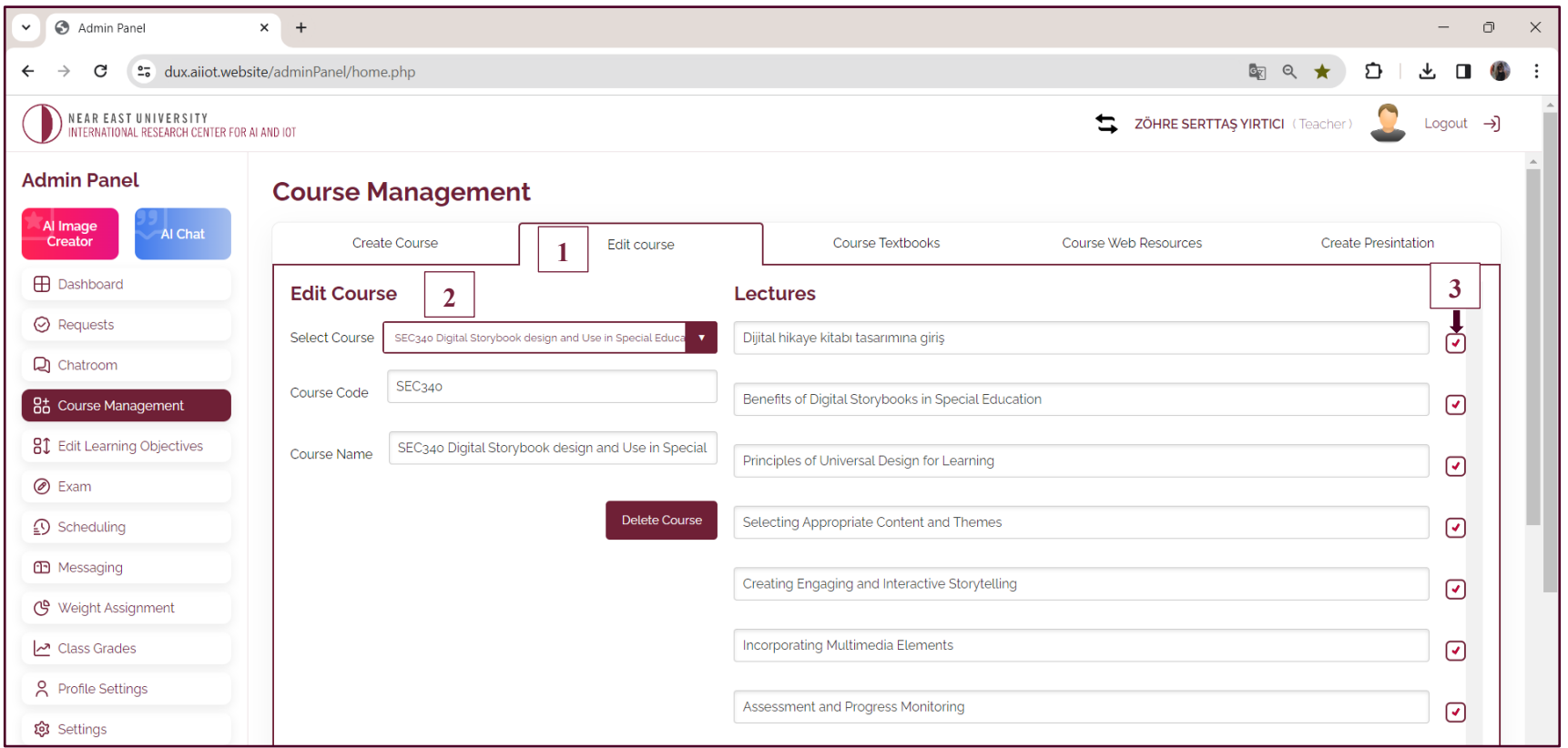

1- Go to the **"Edit Course"** tab.

2- Select your course from the drop-down menu.

3- Click the checkbox next to each lesson title (**click twice**). This will automatically create a set of 18 learning objectives for that lesson. If you uncheck the box, the objectives will be deleted. To see the created objectives, go to the **"Edit Learning Objectives"** tab in the left panel of the page. Note: Click "Save Updates" when you are done.

### **2. COURSE MANAGEMENT (Upload Textbooks)**

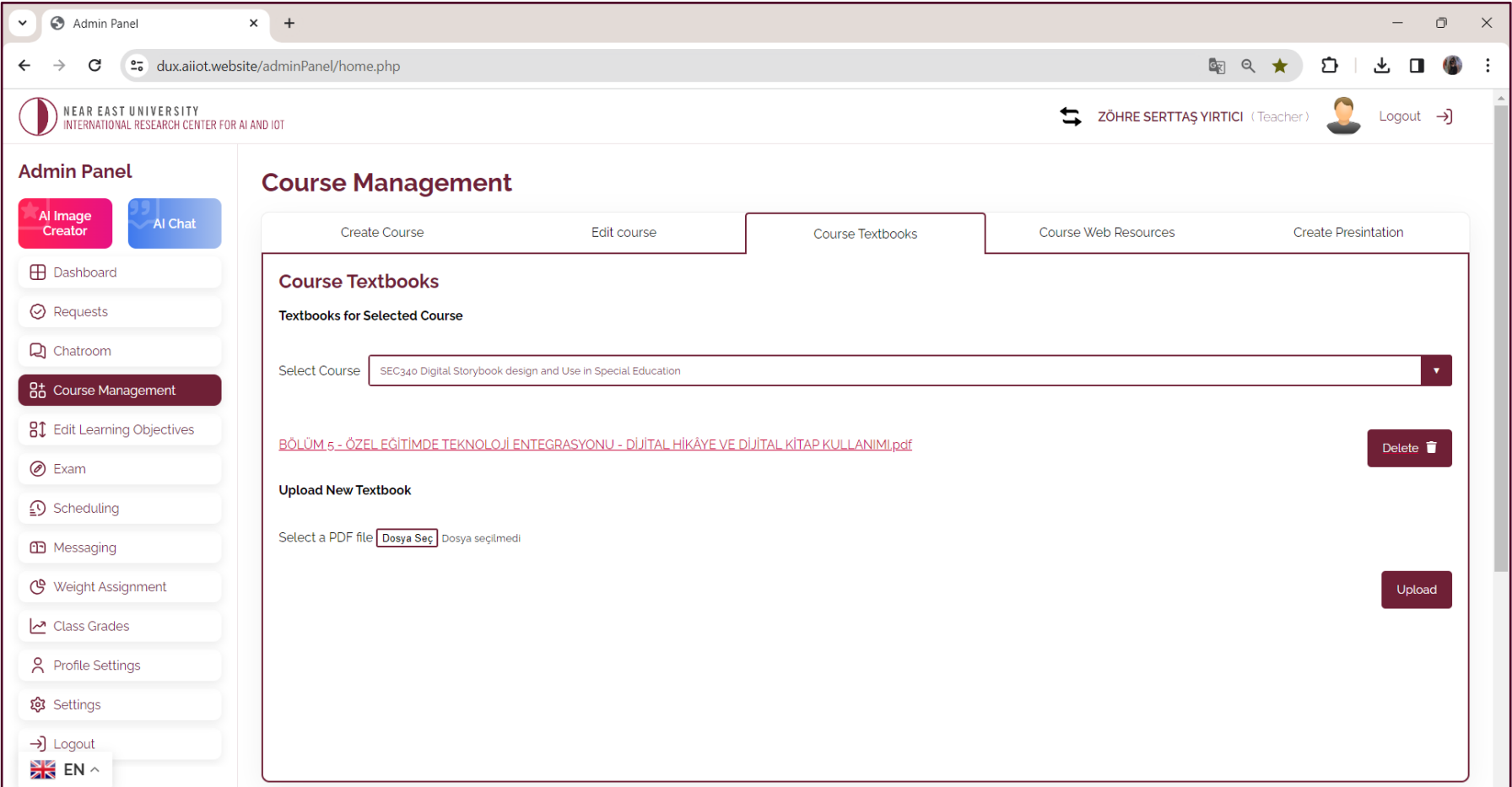

- DUX uses the textbooks you provide to deliver content to students.
- When responding to students from the textbook, they can indicate the specific textbook and page number.

#### **2. COURSE MANAGEMENT (Upload Textbooks)**

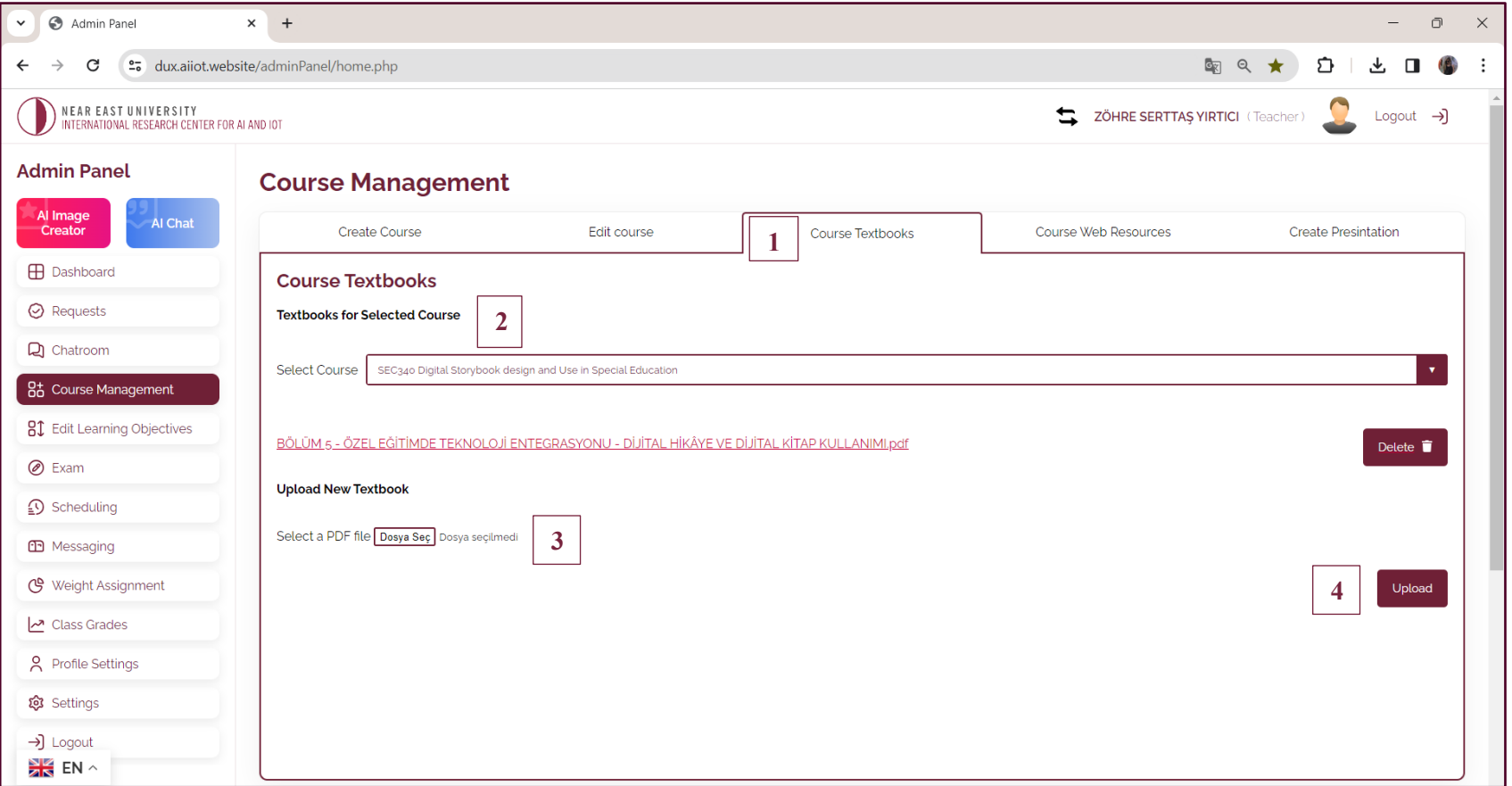

- 1- Go to the **" Course Books"** tab.
- 2- Select your course from the drop-down menu.
- 3- Select the PDF file of the textbook you want to upload for the lesson.
- 4- Click on Install.

**Note:** You can delete a textbook using the Delete button. You can upload multiple text books.

#### **2. COURSE MANAGEMENT (Specify useful websites)**

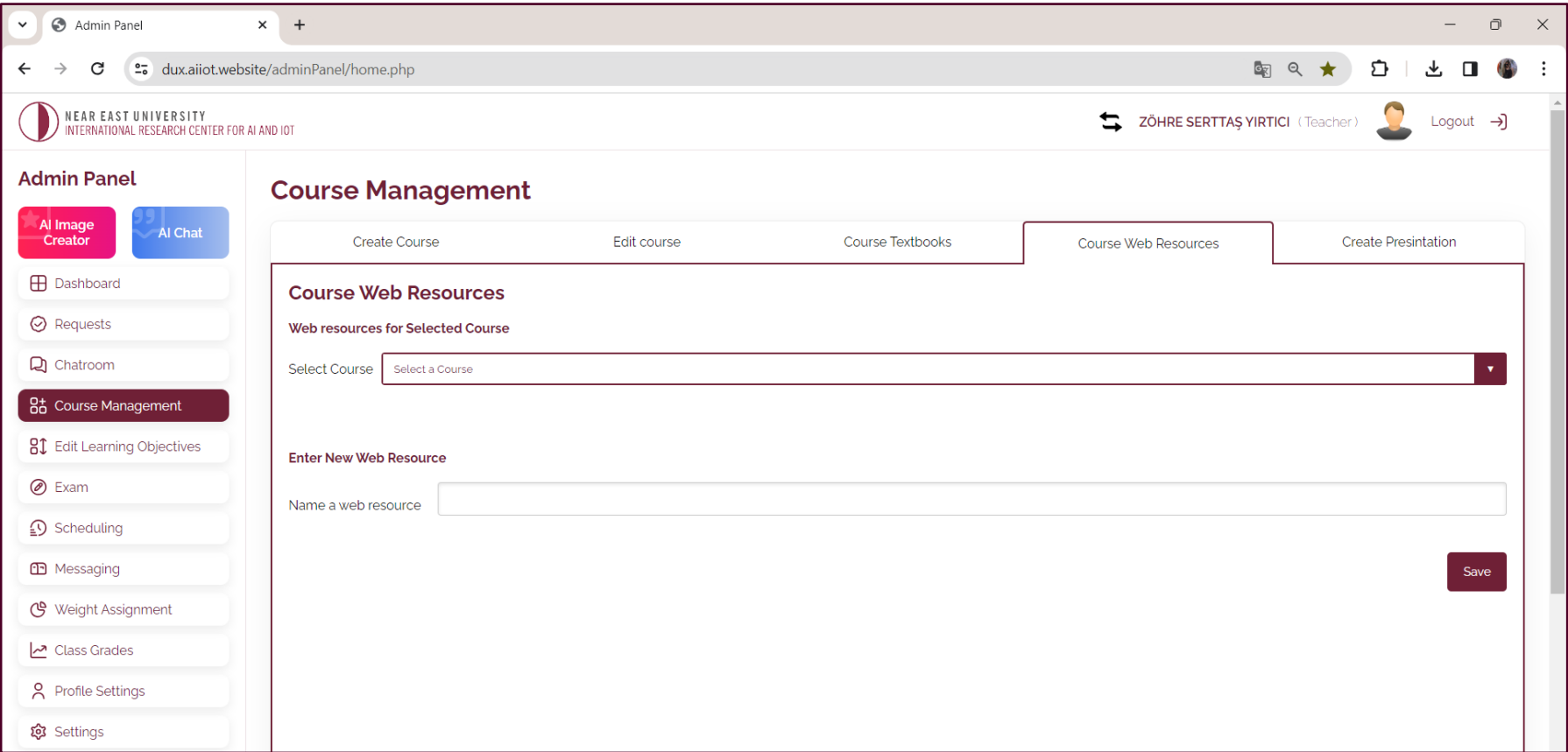

- DUX may use the websites you specify as a source of information to prepare the content presented during the course.

- It will cite the website when it uses it to formulate an answer to a question.

#### **2. COURSE MANAGEMENT (Specify useful websites)**

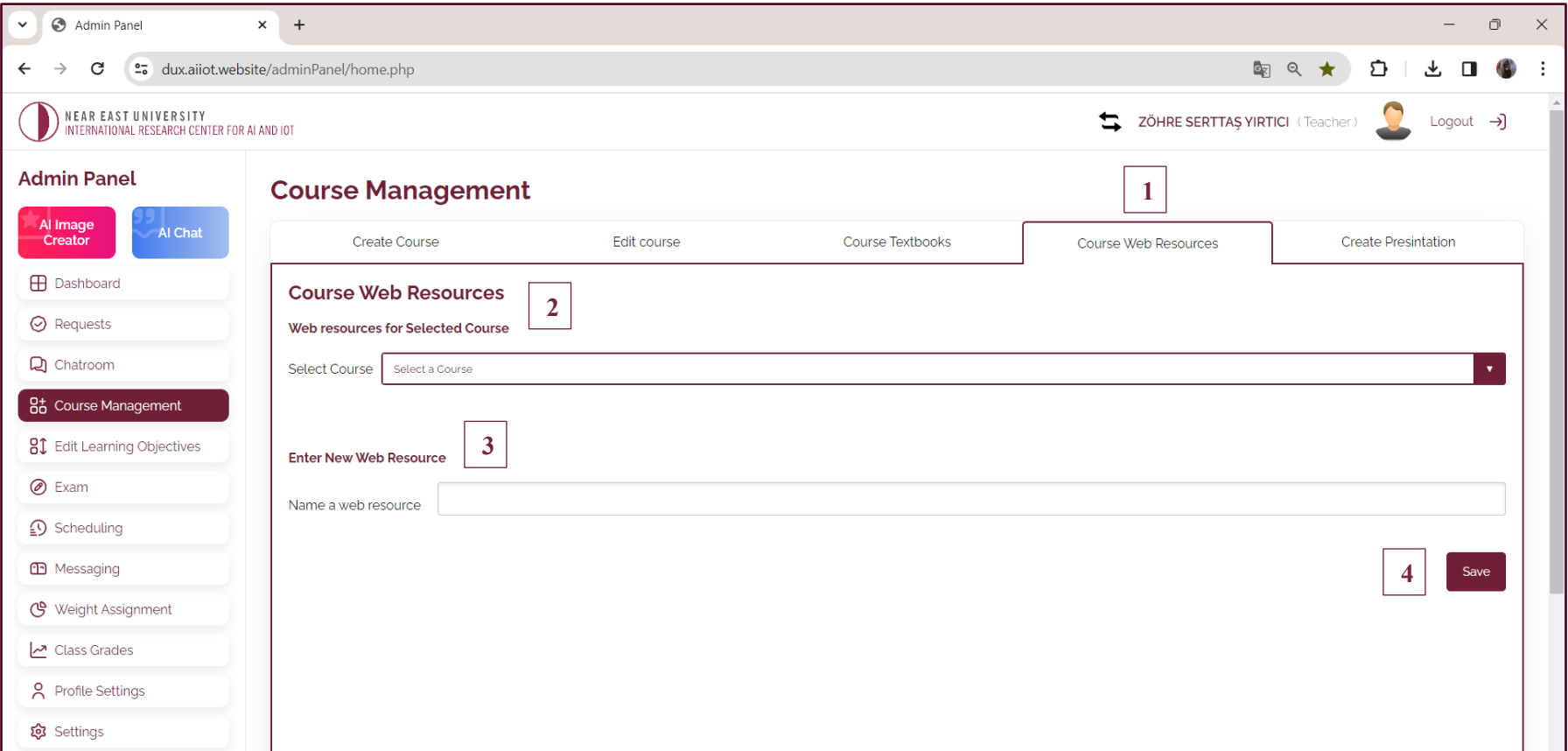

1- Go to the **"Course Web Resources"** tab.

2- Select your course from the drop-down menu.

3- Enter links to websites that you think are useful for the lesson. For example, https://wikipedia.org/pattern-recognition

4- Click **"Save"**.

**Note:** You can enter as many web links as you wish. This should be done one at a time.

#### **3. EDIT LESSON OBJECTIVES (Add Multimedia Content)**

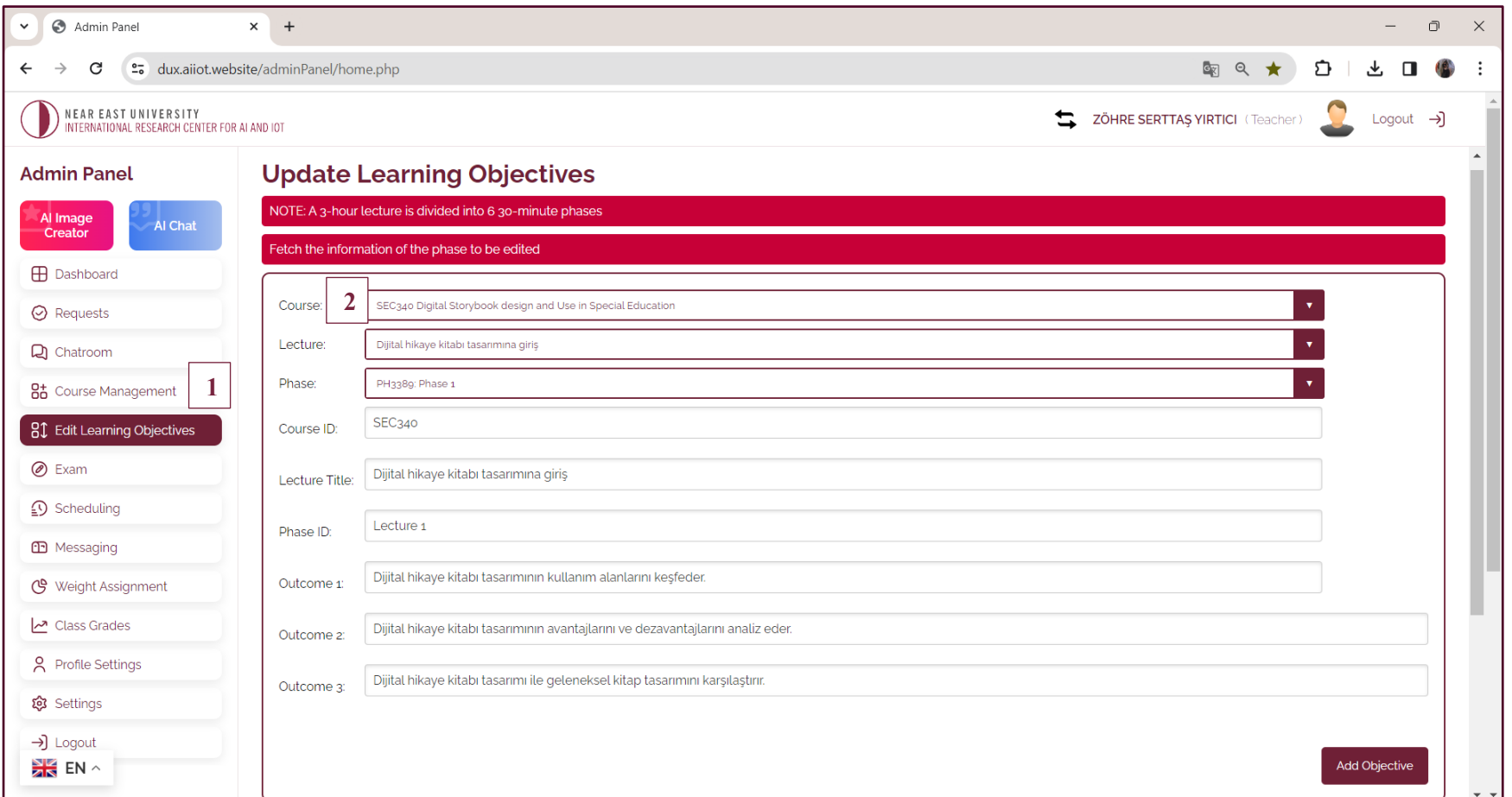

Here you can view and customize the details of the automatically generated learning objectives.

- 1- Go to the **"Edit Learning Objective"** tab.
- 2- Select the course from the drop-down menu.

#### **3. EDIT LESSON OBJECTIVES (Add Multimedia Content)**

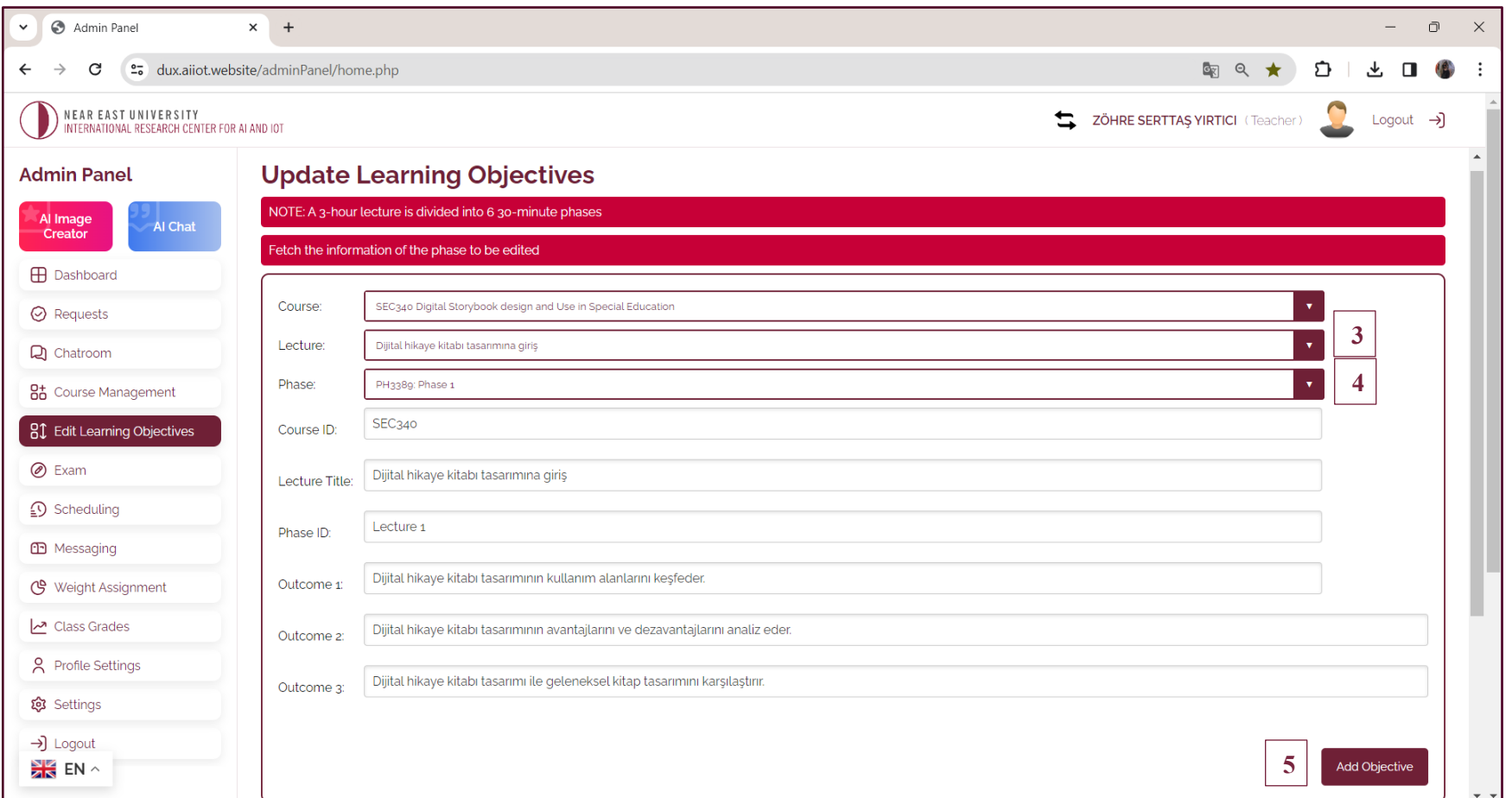

- 3- Select the course to organize.
- 4- Select the phase to organize (Each lesson has six phases and each phase has three objectives.
- 5- Select **"Add Goal"** to add more Goals.

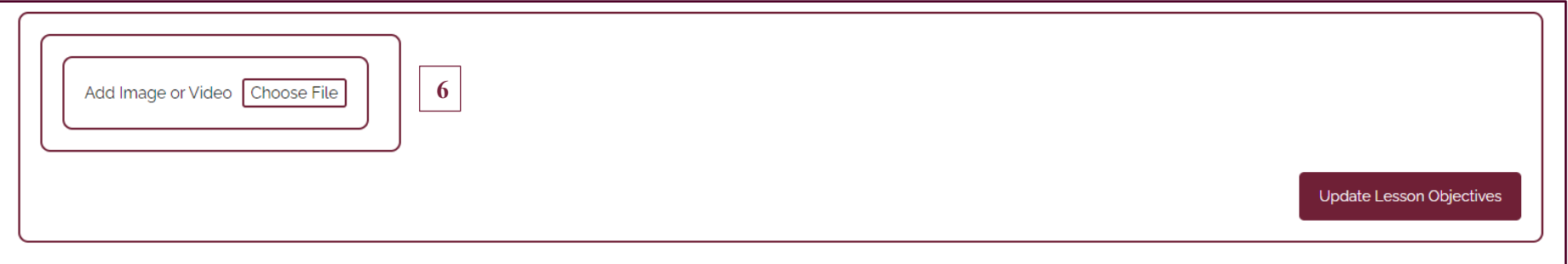

6- Select the video or graphic to upload and then click **"Update Lesson"**

**Note:** One video can be uploaded for each of the six stages of a lesson.

#### **4. CREATE EXAMS (Create exams for your course)**

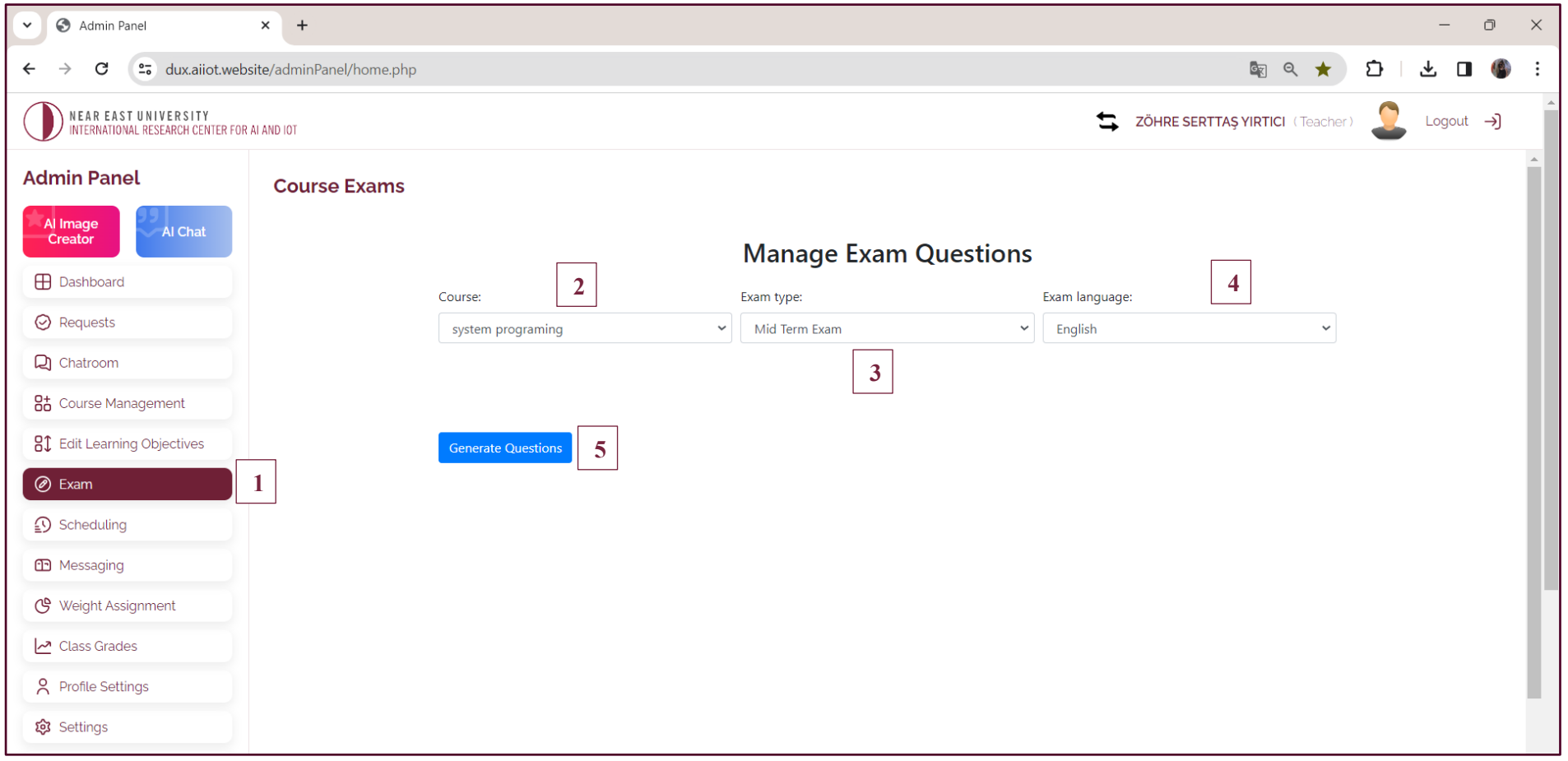

1- Go to the **"Exam"** tab.

- 2- Select your course from the drop-down menu.
- 3- Select the exam type (Midterm / Final Exam).
- 4- Select the exam language.
- 5- Select **"Create an exam".**

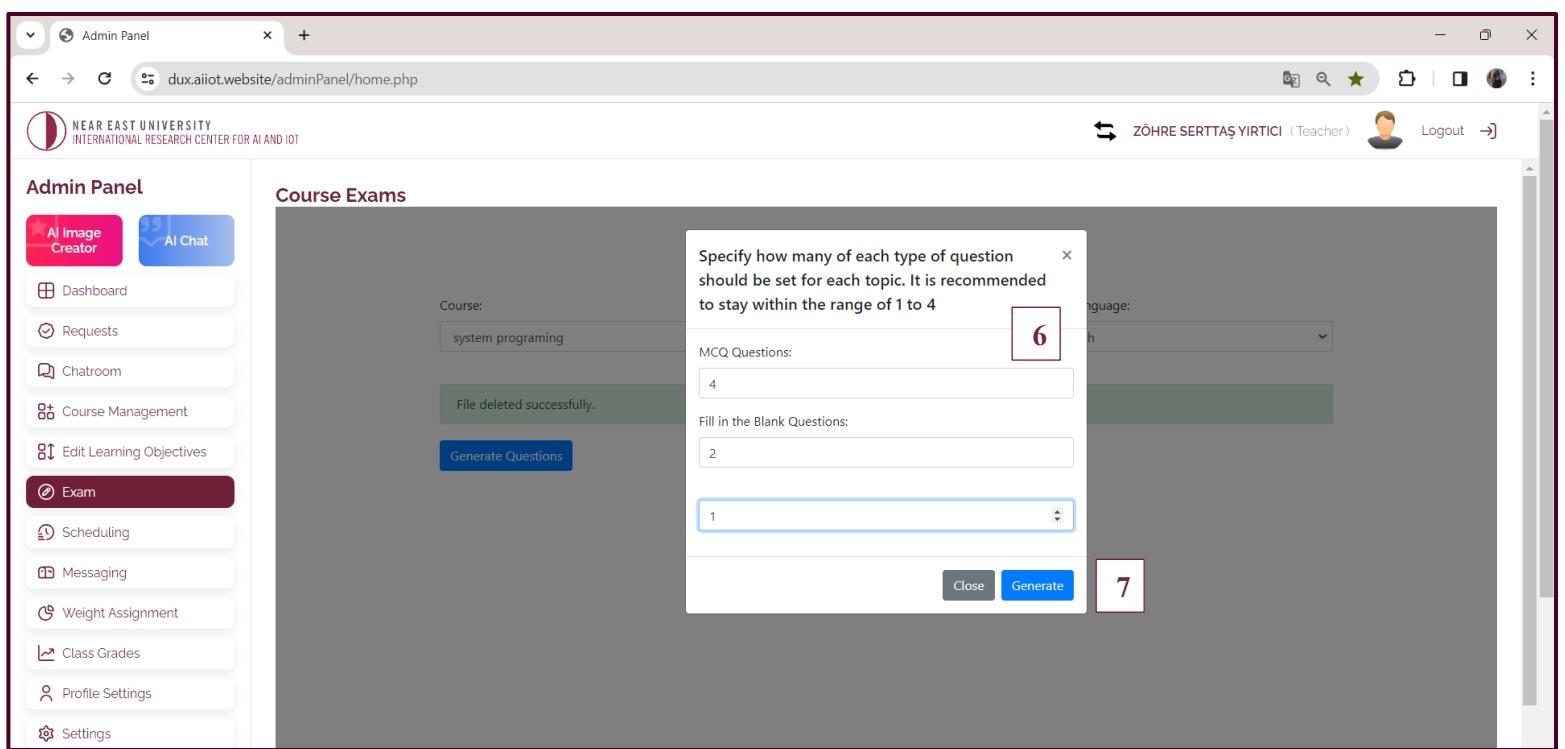

6- Specify the number of question types (For Example: 4 multiple choice, 2 fill-in-the-blank and 1 open-ended question, etc.)

7- Click on Create. And your exam is ready!

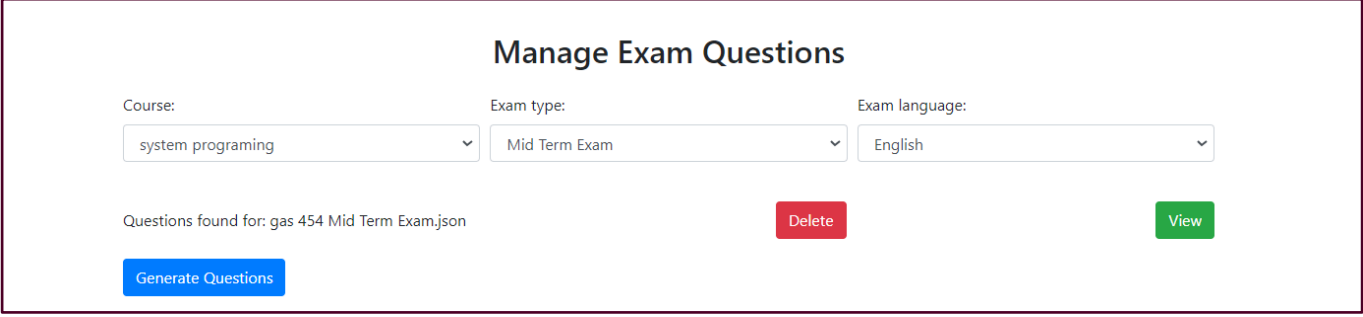

You have the possibility to choose a date when each of the 12 courses of the semester will be active. To reschedule a lesson, simply select a new date and all interested students will receive a notification about the change.

#### **5. SCHEDULE (Set Lesson Dates)**

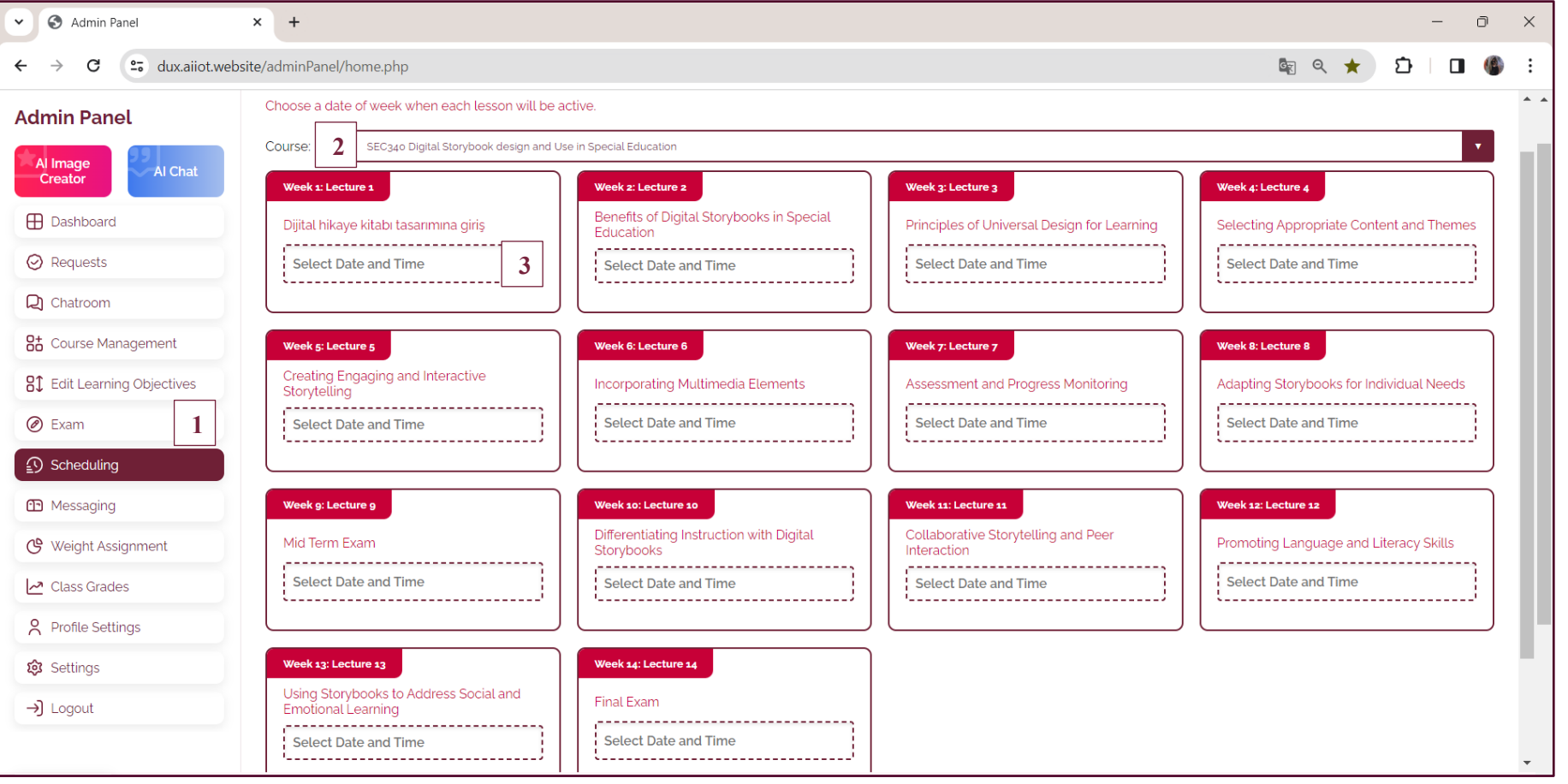

1- Go to the "**Schedule"** tab.

2- Select the course from the drop-down menu.

3- Click on the date bar and a date/time calendar will open. Select the date and time of the lesson in question.

4- When the date of the first week is selected, the other weeks are automatically calculated and filled in by the system and these programs automatically calculate and fill in appear in the program of courses.

**Note:** Click "Save Updates" when you are done

#### **6. ASSIGN AVERAGES (Assign averages to different assessment types)**

Quizzes are given at the end of each course. The average grade of the quizzes is announced at the end of the semester. Enter a percentage and include it as part of the final grade. or you can decide to delete it by entering 0.

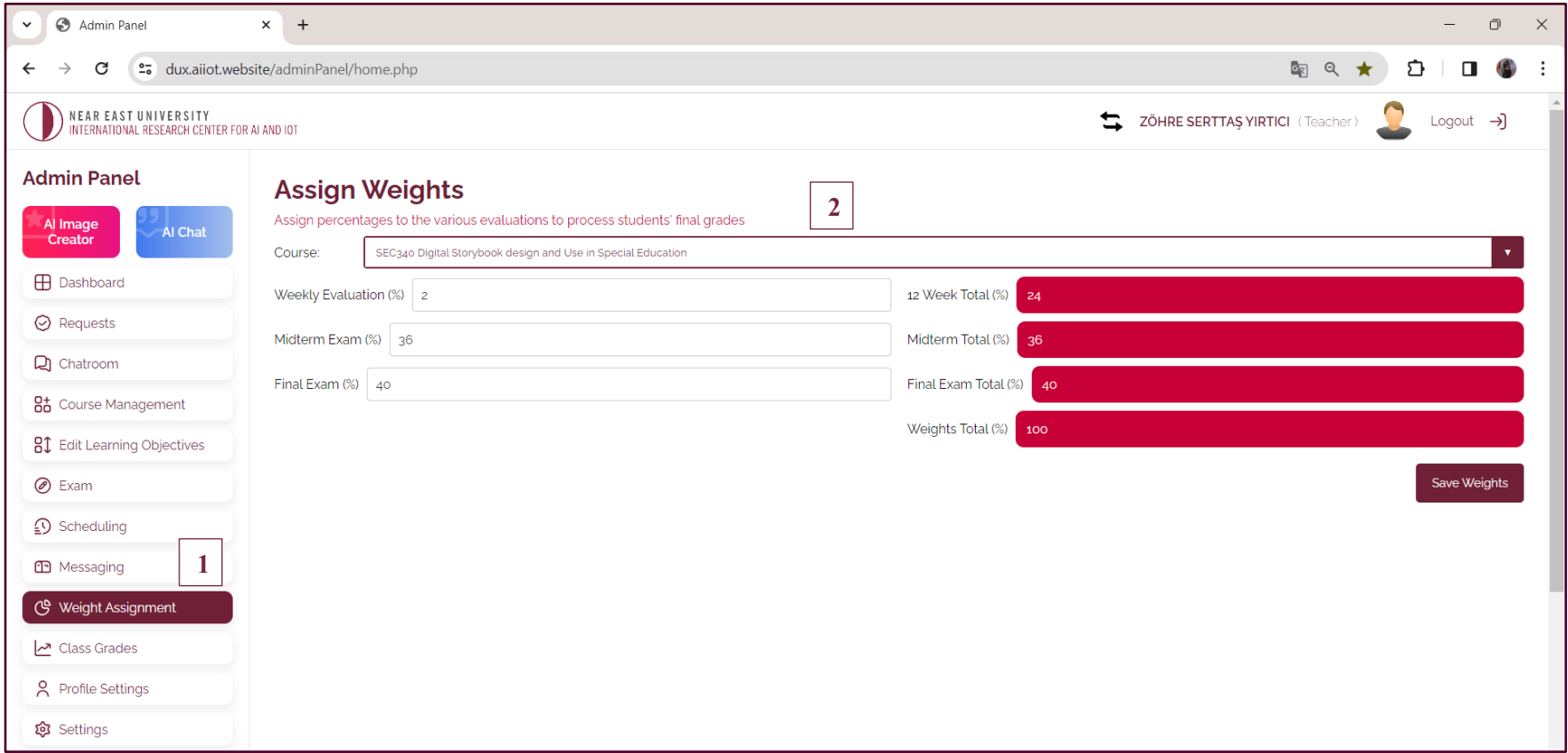

- 1- Go to the **"Assign averages"** tab.
- 2- Select the course to which you want to assign exam averages.

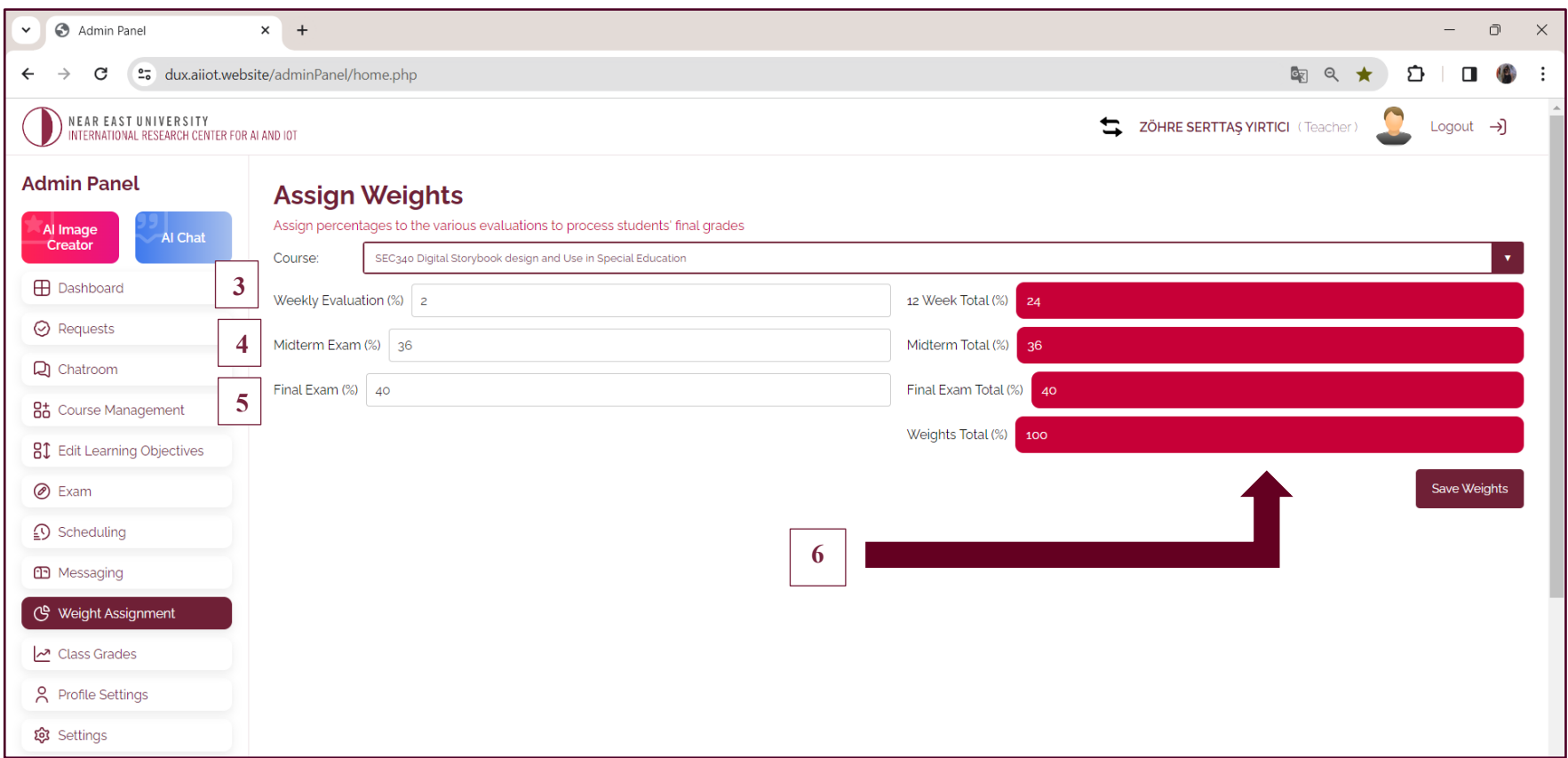

- 3- Enter the percentage of the average of the weekly assessments.
- 4- Enter the midterm percentage.
- 5- Enter the percentage of the final exam.
- 6- Weekly evaluation, midterm, final, etc. As a result of all the values entered, the remaining points that remain and need to be calculated are shown in the specified panels.

**Note:** The sum of the averages must add up to 100% Click "Save Averages" when you are done.

#### **7. SETTINGS (set the API key)**

A paid chatGPT account gives you access to GPT4.0, which is more up-to-date and more accurate. To grant DUX access to GPT4 if you have a paid account You can enter your API key.

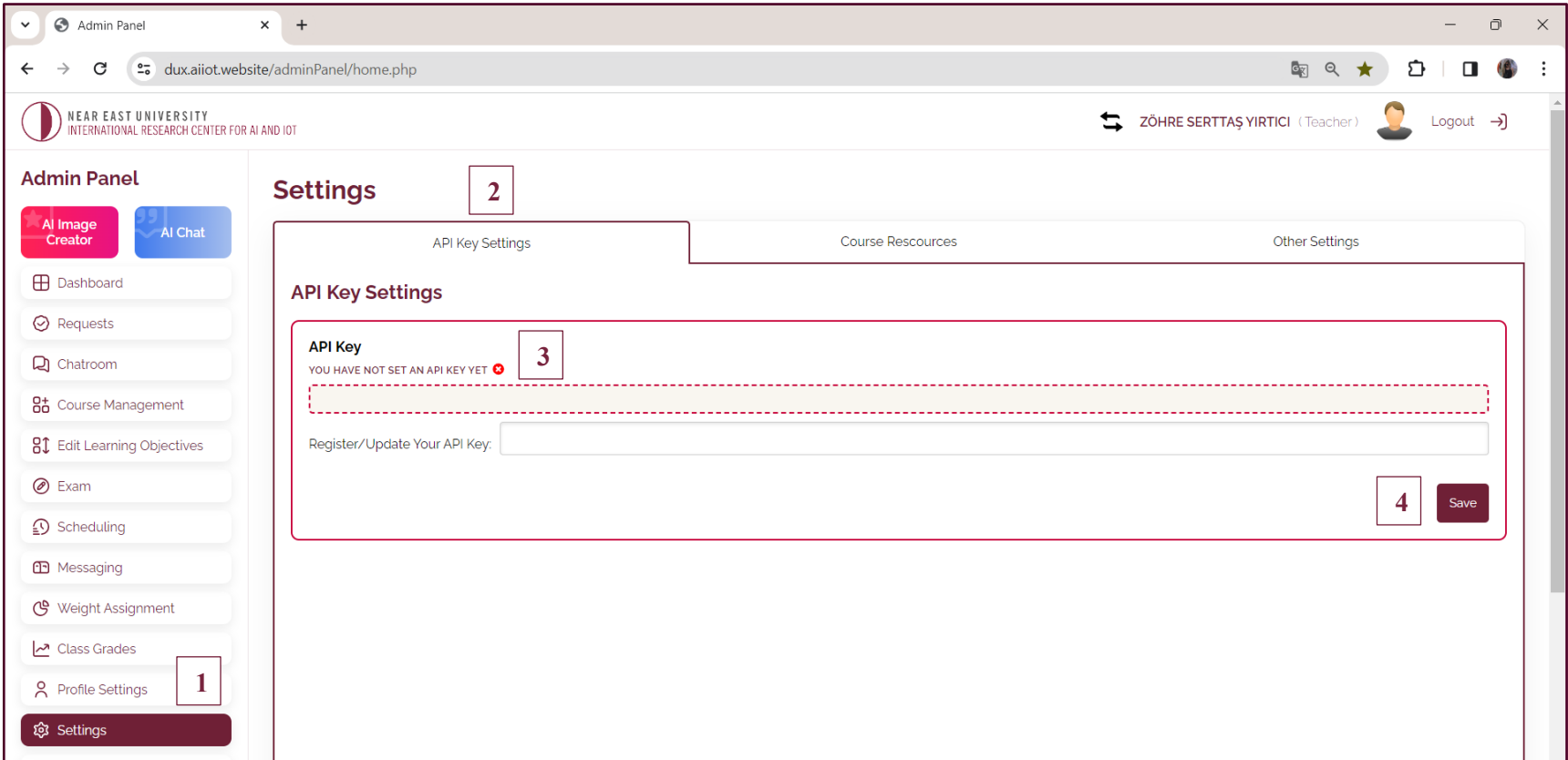

1- Go to the **"Settings"** tab.

2- Go to **"API Key Settings".**

3- Enter your API key in the text box.

4- Save your transaction by clicking **"Save"**.

#### **7. SETTINGS (specify DUX's knowledge base)**

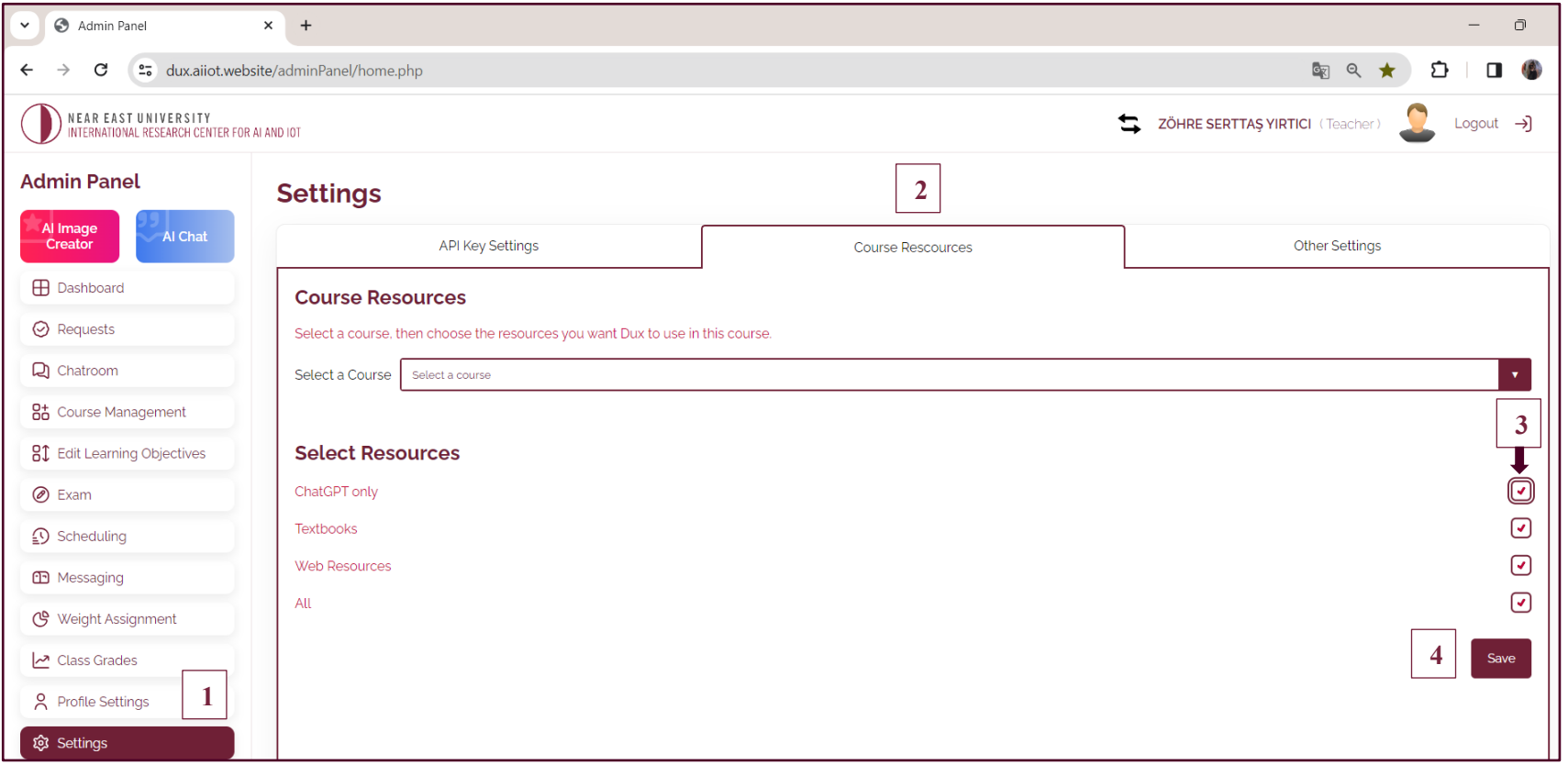

- 1- Go to the **"Settings"** tab.
- 2- Select your lesson from the course resources.
- 3- Click the check box next to each resource type. This will enable DUX to use that resource to deliver course content.
- 4- Save your transaction by clicking **"Save"**.

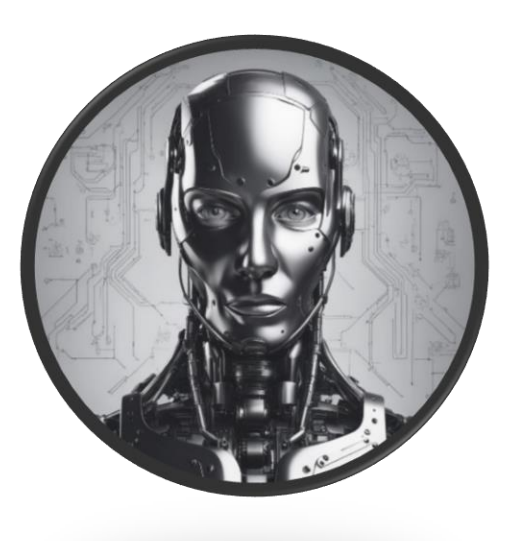

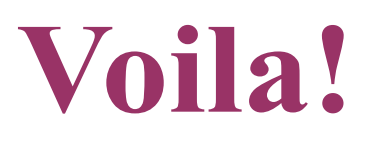

Your course is ready to run for the semester!

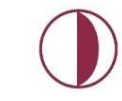

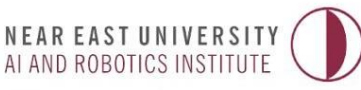

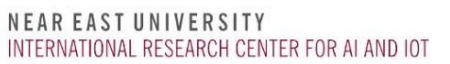